## **Accés a CELLS Eduroam amb Windows 7:**

Si no pertany a ALBA, segueix les instruccions Eduroam de la teva institució. Salta fins (Figura.6).

Si *pertanys a ALBA*, per connectar-se correctament al servei global Eduroam, que també funciona al Sincrotró ALBA, has **d'instal·lar** l'Autoritat Certificadora (CA) d'ALBA per Eduroam a CELLS. La seguretat del teu login i password depenen d'aquest Certificat. NO confiïs en Certificats desconeguts, MAI.

Per què? Un cop fora d'ALBA és fàcil que un hacker instal·li un 'hotspot' (punt d'accés WiFi) anunciant "soc Eduroam" aconseguint el teu login i password en un segon s'hi t'hi connectes. Per evitar això, Eduroam utilitza Certificats, ells t'avisaran si algú intenta impersonar Eduroam a la teva connexió. Instal·la aquest certificat **abans** de sortir d'ALBA, així podràs verificar si t'estàs connectant o no a Eduroam.

Pots baixar el Certificat d'ALBA-Eduroam aquí ( necessita accés a l'Intranet d'ALBA , es pot utilitzar Citrix+Mozilla per baixar-lo ):

## **<https://www.cells.es/static/WiFI-Eduroam-ALBA-CA-up-to-2029.der>**

(sha256sum: d7ac8bccf00770dd95e6b80c946943996c53f21b3cb869e84e54e27c5383ef2b)

Recordi: Un cop connectat a Eduroam utilitza **SEMPRE** connexions xifrades: https / imaps / smtps / VPN.

Fes 'double click' sobre el Certificat i obre'l "open" (Fig.1):

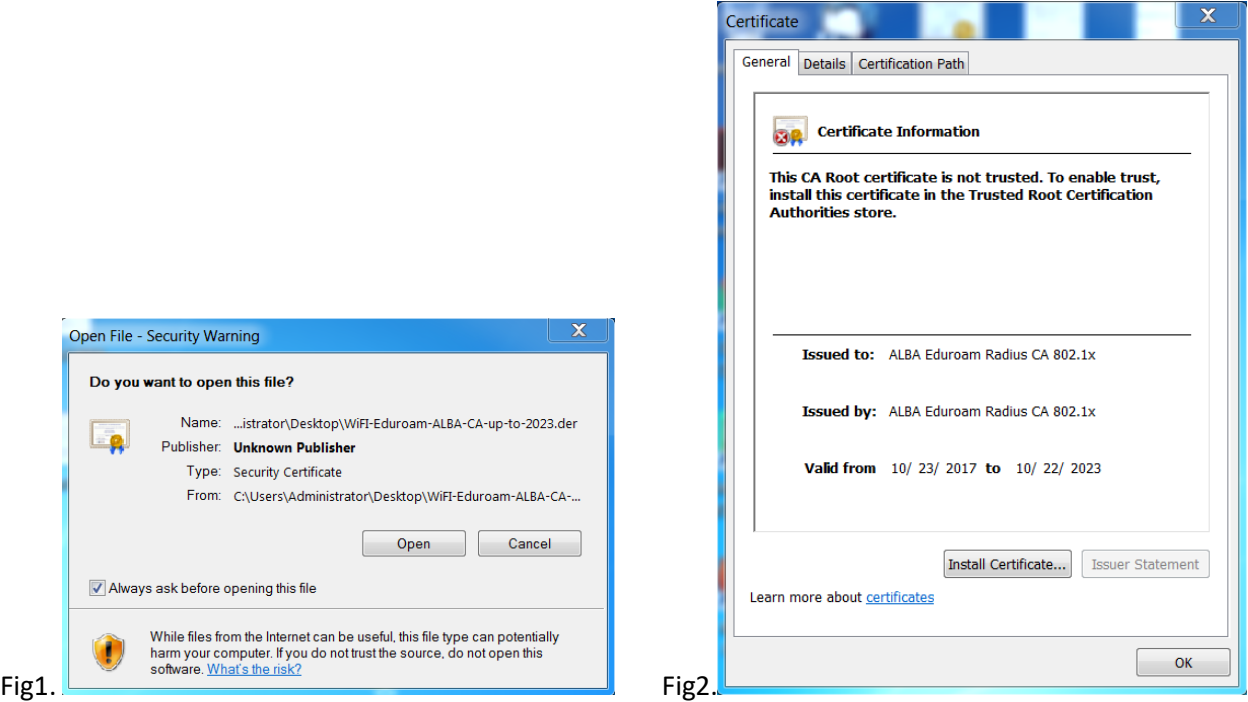

Fes 'click'a "Install Certificate" (Fig.2) the "ALBA Eduroam Radius CA 802.1x", possa'l a "Trusted Root Certificate Authorities".

Fes 'click' sobre (Fig.3) "Place all certificates in the following store". Utilitza "Browse" i tria "Trusted Root Certificate Authorities". Següent "Next" (Fig.3) & Final "Finish" (Fig.4).

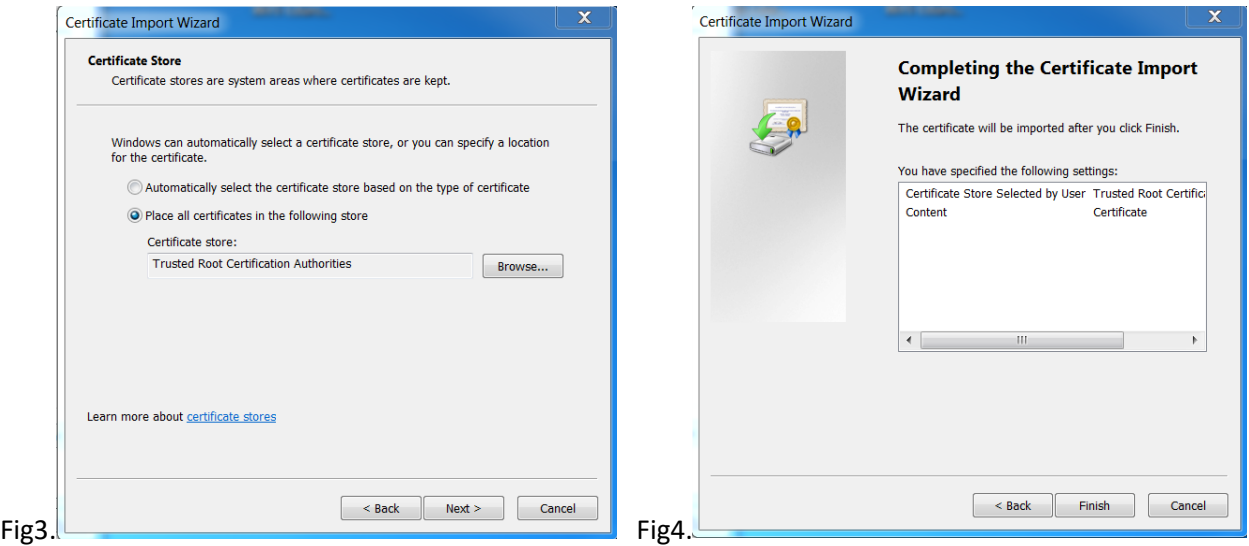

Un cop fet sortirà (Fig.5) un avis de seguretat ben gran a Windows 7, com aquest:

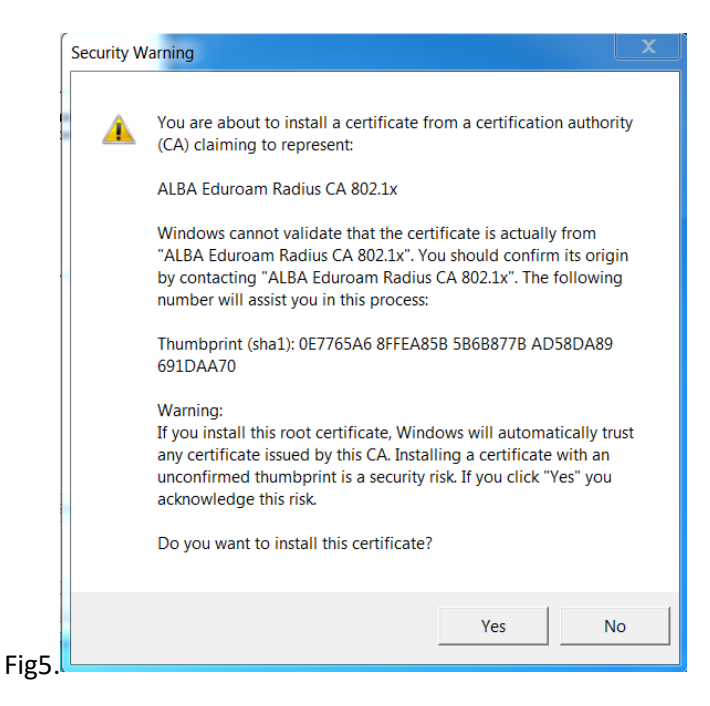

Accepta "Yes" (Fig.5) I fes un **reboot** del portàtil. Desprès habilita/connecta la WiFi. A ALBA veuràs una sèrie de CELLS WiFis's, com les de la (Fig.6) següent captura de l'esquerra.

Fes un **'click'** esquerre sobre 'eduroam' (Fig.6) I escull les propietats 'Properties '(Fig.7). Canvia-les:

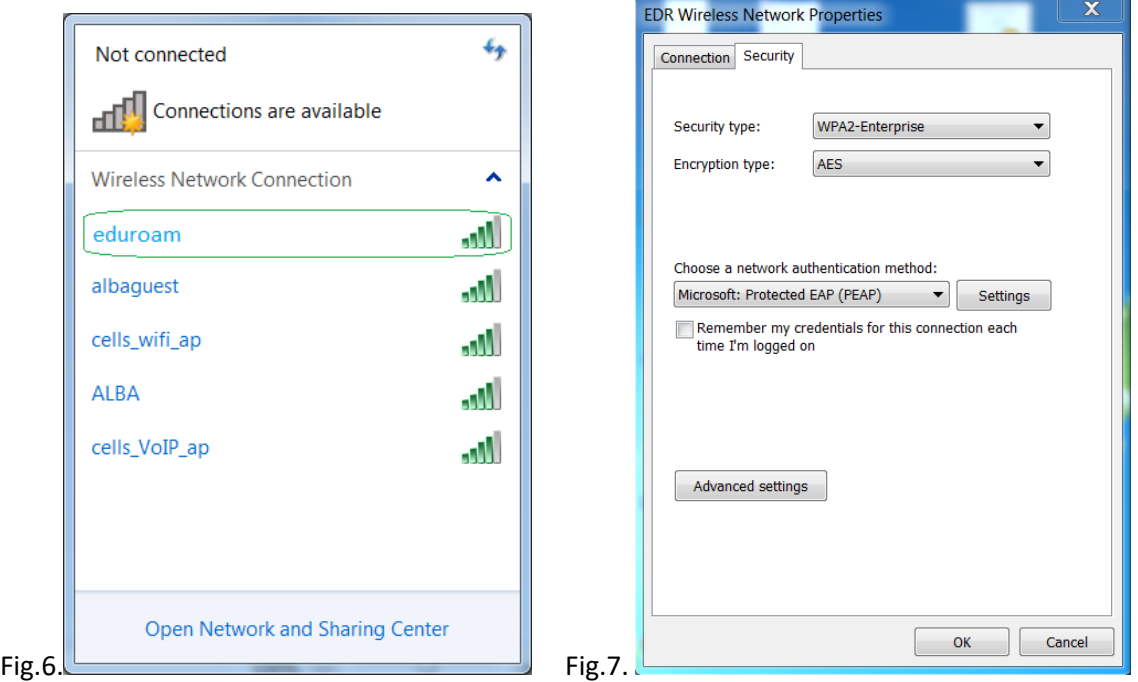

ALBA (Fig.7) utilitza WPA2-Enterprise, AES, PEAP, MSCHAPv2. Ves a 'Settings'(Fig 7). Tria (Fig.8) "Validate server Certificate", "Connect to these servers" 'eduradius.cells.es' I afegeix "Trusted Root Certification Authorities" la CA que acabem d'instal·lar, és a dir, "ALBA Eduroam Radius CA 802.1x".

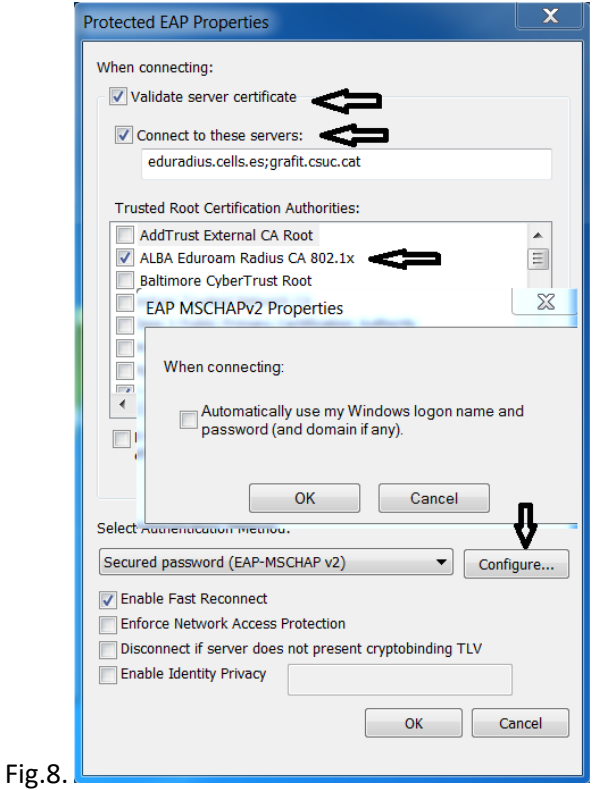

Connectat a la Wi-FI "eduroam"(Fig.6). Windows t'hauria de preguntar per les teves credencials (Fig.9), és a dir, login i password. Recorda utilitzar els de la teva institució, **LOGIN**@**INSTITUCIO**. Si pertanys a CELLS staff, hauries de possar quelcom similar a [jmartorell@cells.es.](mailto:jmartorell@cells.es) Si no es el cas, pregunta a la teva institució, podria ser com [joan.oro@nasa.gov](mailto:joan.oro@nasa.gov) o [curie@esrf.fr](mailto:curie@esrf.fr) o [me@mit.edu](mailto:me@mit.edu), etc

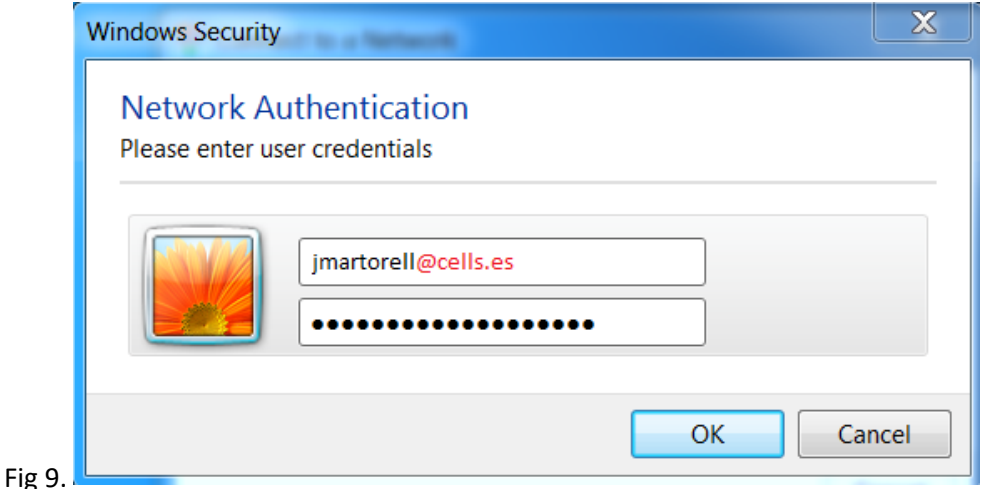

**Compte** (Fig.9): Sembla un correu, pero no NO l'és. És el login de la teva institució @ el seu domini a internet. **LOGIN** @**YOUR-DOMAIN**

És possible que al teu Windows7 no li agradi el certificat, malgrat el 'reboot'. Hi ha una manera de treure aquest missatge empipador (Fig.10):

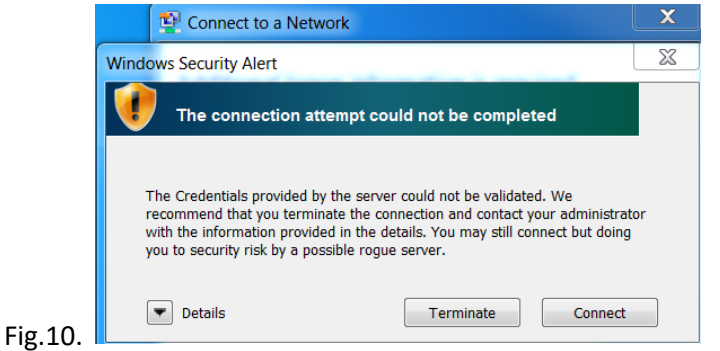

Amb un usuari amb drets **administrador** pots forçar l'acceptació del Certificat. Obre un terminal, 'command line (cmd)" de Windows. Fes "cd" al camí (path) on has baixat el certificat I executa:

C:> cd "Users\Me\Desktop" on està el certificat "WiFI-Eduroam-ALBA-CA-up-to-2023.der"

C:\Users\Me\Desktop> certutil -enterprise -addstore NTAuth WiFI-Eduroam-ALBA-CA-up-to-2023.der

El missatge d'error hauria de desaparèixer.

## **SI ESTÀS A FORA, AMB EL CERTITIFICAT ALBA-EDUROAM INSTAL·LAT, Y US SURT l'AVIS, ES QUE US ESTAN ENGANYANT. ANEU AMB COMPTE. DESCONECTEU. PREGUNTEU A SISTEMES.**